# AJO-DO Articles and Tests

# Step 1:

Go to AAO website at:<https://www2.aaoinfo.org/>

#### Step 2:

Sign in to AAO account using email address and password. If you have forgotten your password, choose the "forgot password" option and it will guide you how to reset your password.

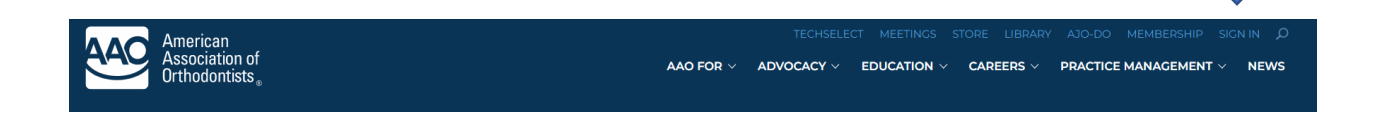

## Step 3:

Select the "Education" tab at the top of the screen.

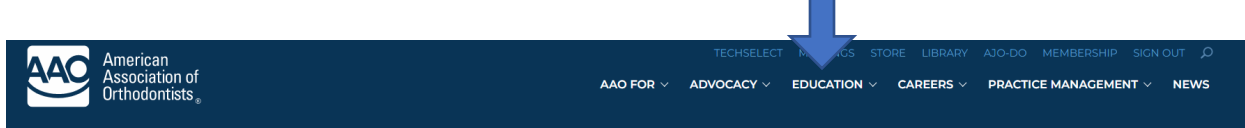

E

# Step 4:

In the drop down menu, select the "Practitioners" tab.

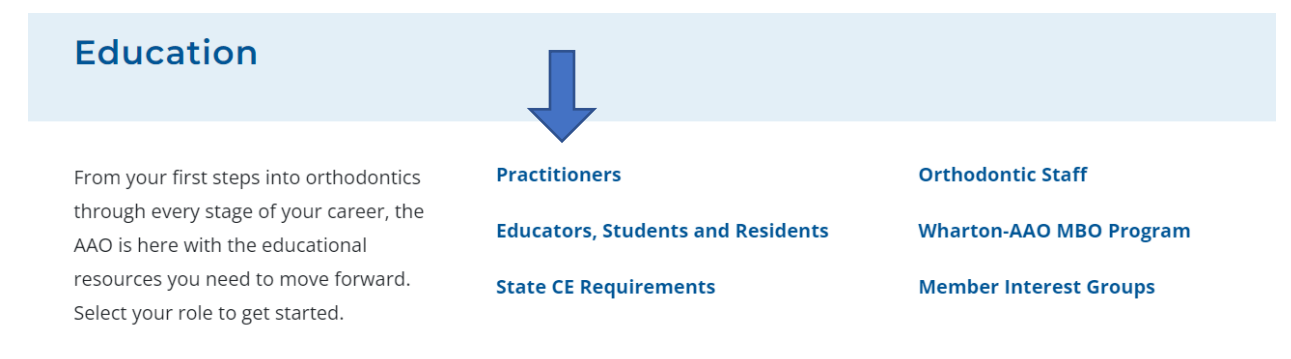

# Step 5:

Scroll down and select the "AJO-DO Tests" box.

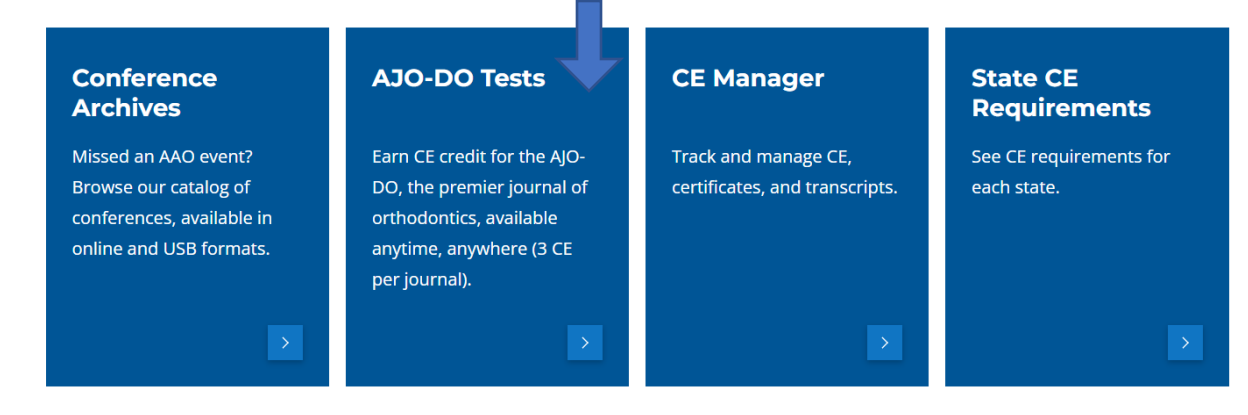

# Step 6:

Scroll down and select the "AJO-DO CE" box.

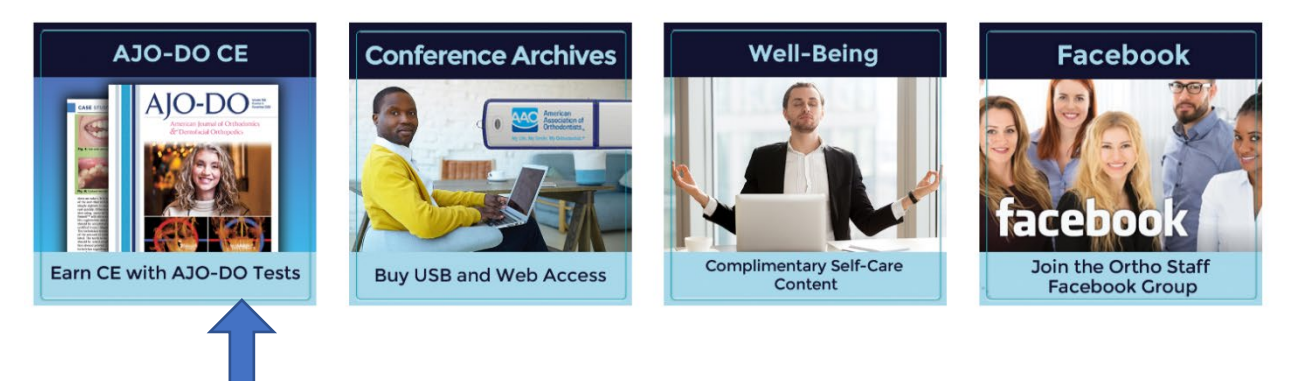

## Step 7:

Select needed tests by clicking the "Add to Cart" button. You may preview the articles/tests by clicking on the month/year of specific articles.

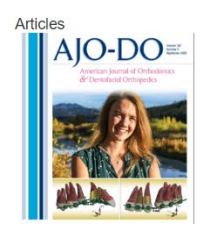

September 2022 AJO-DO Test Credits (Post Test and/or Evaluation Required)  $3.00 - CE$ 

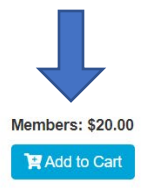

#### Step 8:

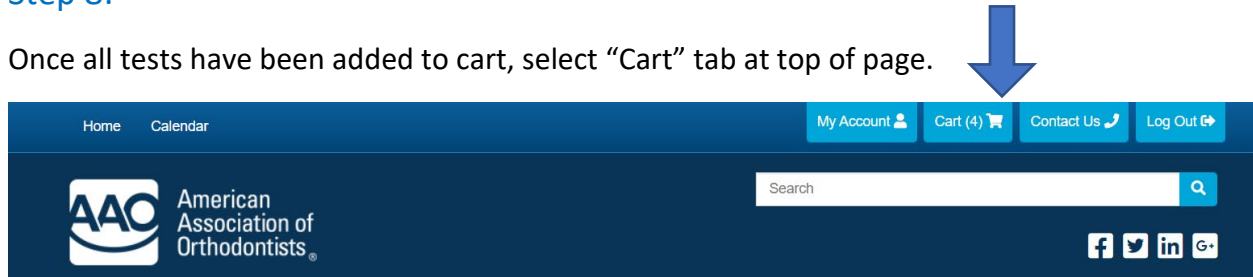

#### Step 9:

Complete purchase by inputting credit card information/promo codes/billing information. When purchase is complete, articles and tests will be available in your AAO account.

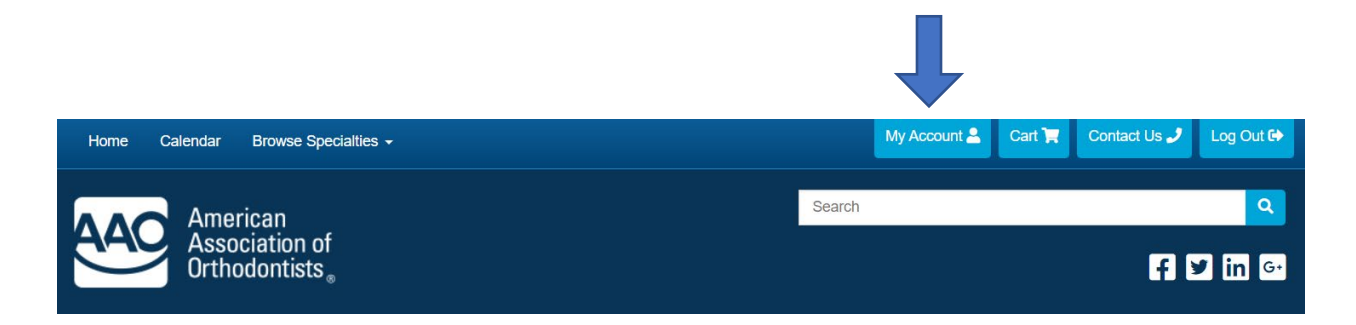

## Step 10:

Return to AJODO Test website page and click on **[https://ajodo.org/](https://www2.aaoinfo.org/aao-nf/v1/ajodo/sso)** link to direct you to the AJODO website.

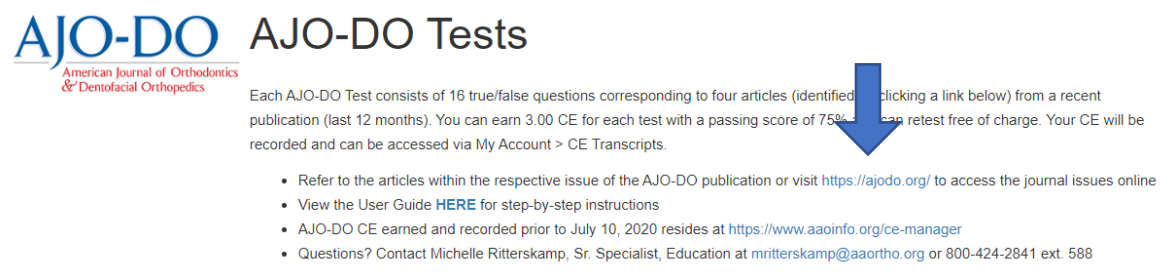

#### Refund/Cancellation Policy for AJO-DO Tests

Submit your request in writing to the AAO Education Department via email to education@aaortho.org. Telephone cancellations will not be accepted. Refund requests should include the member's number and the reason for the refund. All refund requests are subject to approval by the AAO. All approved refunds will be processed within 30 business days after the approval.

#### Step 11:

The current issue of AJODO will load. To find the articles for the tests that you have purchased, select the link "Past Issues" to load additional journals.

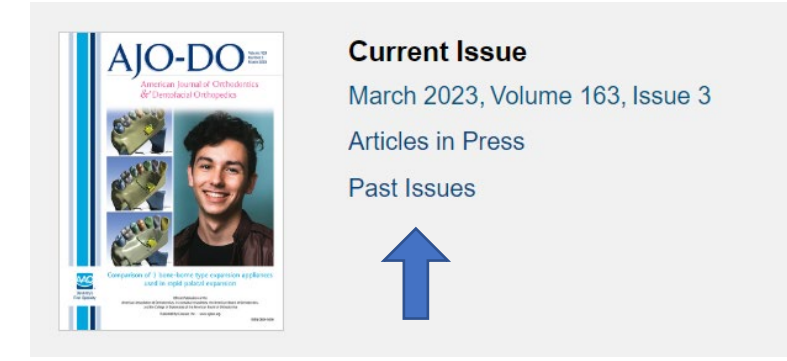

#### Step 12:

Select the Issue you would like to view. Once you have loaded an individual issue, you will have the opportunity to download the full issue OR download individual articles from the issue.

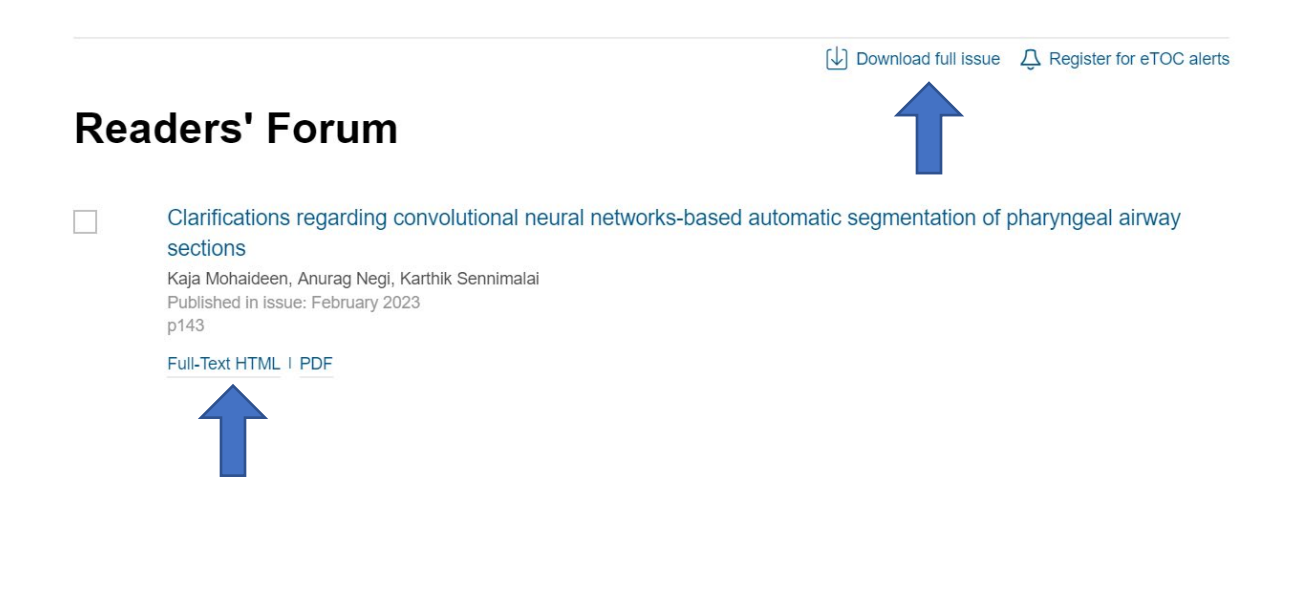